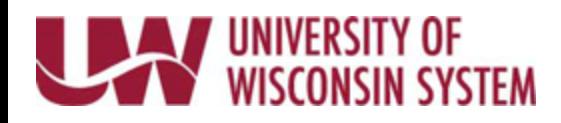

# **Update Federal and/or State W4**

The Employee Self Service W4 page will be read only if any of the following criteria are met:

- Report taxes as a foreign national
- Have a tax status of No Taxable Gross; No Tax Taken (If Federal or State do not have this status, that section can be updated)
- Have a lock-in letter on file

Updates may not be reflected on the current payroll based upon timing of entry.

Only enter information in the area you want to update (Federal and/or State). If only making changes to the State W4 use the **Update State Tax Data Only** hyperlink at the top of the W4 page.

**WARNING**: If you report taxes as a foreign national and are able to make edits on this page, **STOP**! Check the box indicating you are a foreign national. This will provide additional information regarding updating tax information through Glacier.

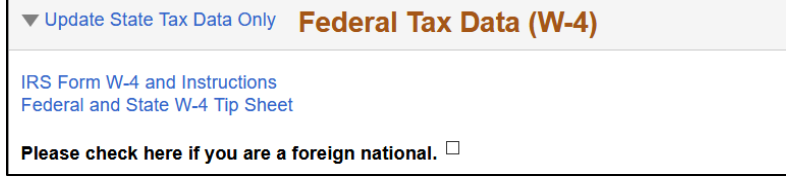

### **Access W4**

1. Click **Update W4** on the Payroll information tile on MyUW.

**NOTE:** The Portal can be accessed from anywhere with Internet access, including your Smart Phone or Tablet.

- a. **All UW**: Employees can access the MyUW System portal a[t https://my.wisconsin.edu/](https://my.wisconsin.edu/)
- b. **UW Madison**: Employees can access the MyUW Madison portal at<https://my.wisc.edu/>
- 2. Review **Personal Information**.

**NOTE:** Personal information can be updated, see [this document](https://uwservice.wisconsin.edu/docs/publications/hr-ess-personal-info-addresses.pdf) for more information.

### **Update Federal W4 Data**

### **NOTE**:

- If the current W4 on file is from the year 2019 or earlier, the Current Allowances will appear, this field is not editable and is just for informational purposes
- If claiming exemption, enter the current year in the **Exemption** field and check the **New** exempt box.
- 1. Select the **Tax Status**. **WARNING**: The status must be selected, even if there is no change.
- 2. Enter information in the **New** fields for Steps 2 through 4. **NOTE**: All **New** fields should have a value.
- 3. If not updating State Tax Data, scroll down to Authorization section.

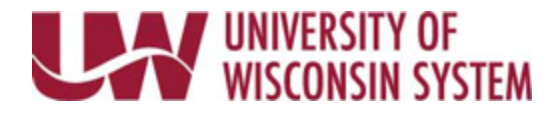

## **Update State W4 Data**

**NOTE**: If claiming exemption, enter the current year in the **Exemption** field and check the **New** exempt box.

- 1. Select a state in the New field from the **State** drop down. **NOTE**: Only certain states are available. If a state other than Wisconsin is selected the UW Supplemental Form W-4 must be filed.
- 2. Select the **Tax Status**. **WARNING**: The status must be selected, even if there is no change.
- 3. Enter information in the **New** fields for **Withholding** and **Additional Amount** or **Additional Allowances,** as needed. **NOTE**: All **New** fields should have a value.

### **Authorization**

1. Check the box and review the **Authorization** information.

Andheimedian (Demolined)

2. Click **Submit**.

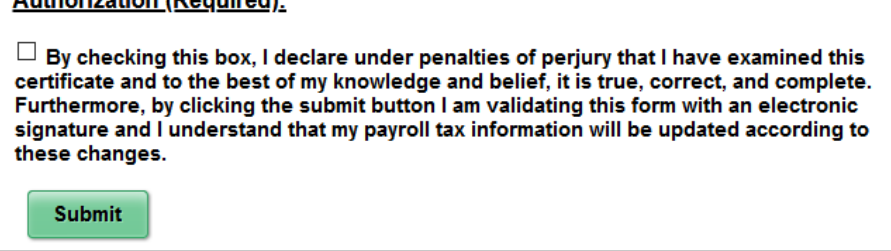

- 3. **W-4 Successfully Submitted** will appear at the top of the page to inform you that the record was updated.
- 4. To print a copy of the submitted W4, click the **Print** button at the top of the page. **NOTE**: Printed copies are for personal records and do not need to be submitted to the payroll office.
- 5. Click the action menu in the top right corner and select **Sign Out**.

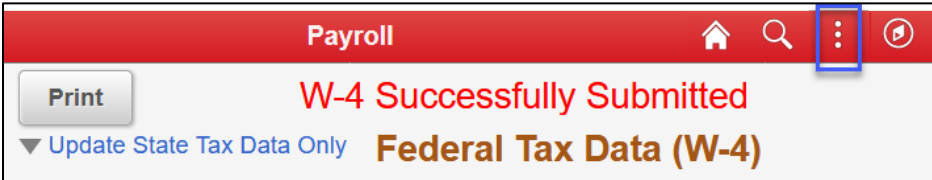